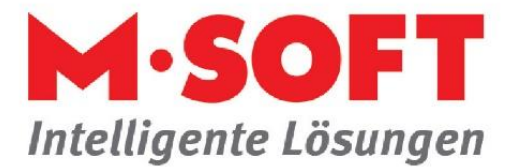

## **Belege scannen auf Knopfdruck**

In der aktuellen PASST.prime / Business five Version können Sie Ihre Belege direkt im Kunden-Info-System (KIS) scannen und diese im Dokumentenordner abspeichern.

## **Und so ist die Vorgehensweise:**

Starten Sie das Kunden-Info-System (KIS) und klicken Sie im Menü auf den Punkt *Dokumente*.

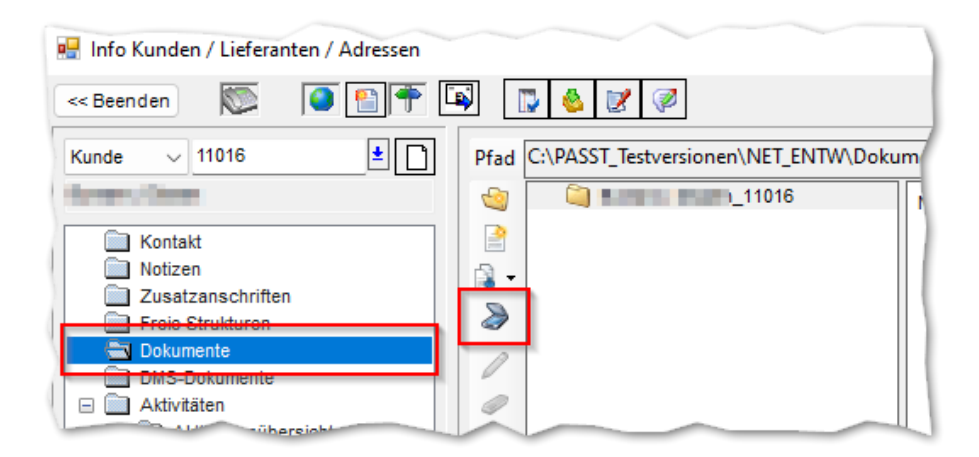

Um einen Beleg scannen zu können, müssen Sie zunächst drei Einstellungen vornehmen. Drücken Sie dazu auf das Symbol *Scannen*.

Mit *Scannen* erhalten Sie den Dialog *Dokumente erfassen* mit dem Sie Dateien im Dokumentenordner speichern. Bitte beachten Sie, es handelt sich hierbei nicht um eine revisionssichere Archivierung im Sinne steuerrechtlicher Vorgaben!

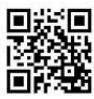

Seite **1** von **4**

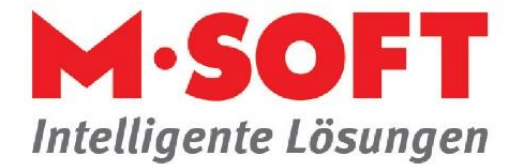

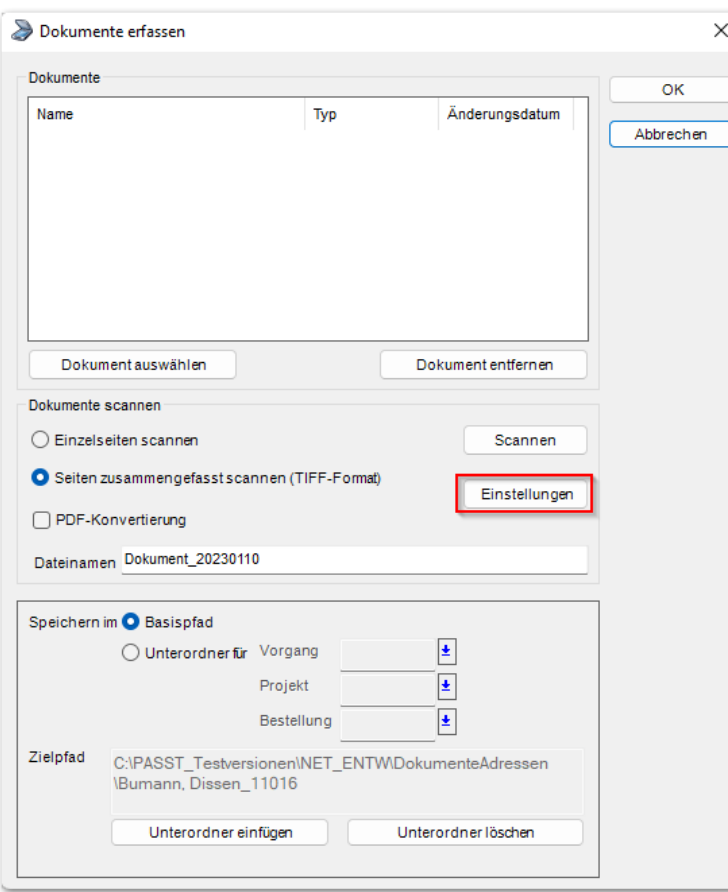

Dokumente erfassen

Mit dem Button *Einstellungen* passen Sie die *Einstellungen für den Scanner* an.

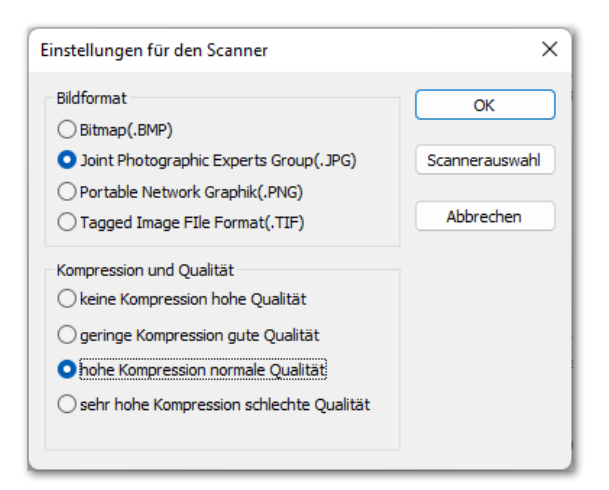

Wählen Sie nun die gewünschten Einstellungen zu Bildformat und Kompression/Qualität. Bitte beachten Sie dabei, dass Bitmap-Dateien größer als JPG-Dateien sind. Ebenfalls erhöht sich mit höherer Qualität auch die Dateigröße.

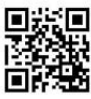

Seite **2** von **4**

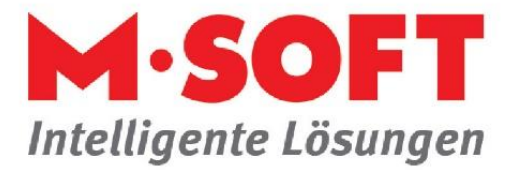

Klicken Sie anschließend auf den Button *Scannerauswahl* und wählen den für Ihr Gerät passenden Scannertreiber aus.

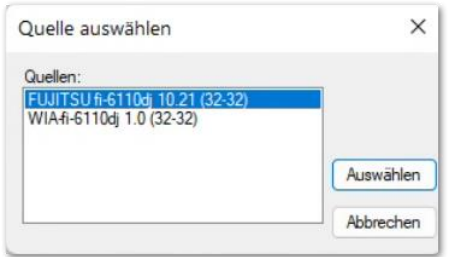

Bestätigen Sie Ihre Eingaben mit *Auswählen*.

Anmerkung: Die Auswahl der Quelle bleibt erhalten und muss nur einmal eingestellt werden.

Im Scannen-Dialog können Sie die Scanoptionen wechseln zwischen *Einzelseiten scannen* und *Seiten zusammengefasst scannen (TIFF Format)*. Haben Sie einen geeigneten Scanner (Einzugsscanner), dann kann mit *Seiten zusammengefasst scannen* ein mehrseitiges Dokument erstellt werden. Mit der Checkbox *PDF-Konvertierung* wird das Dokument als PDF-Datei gespeichert.

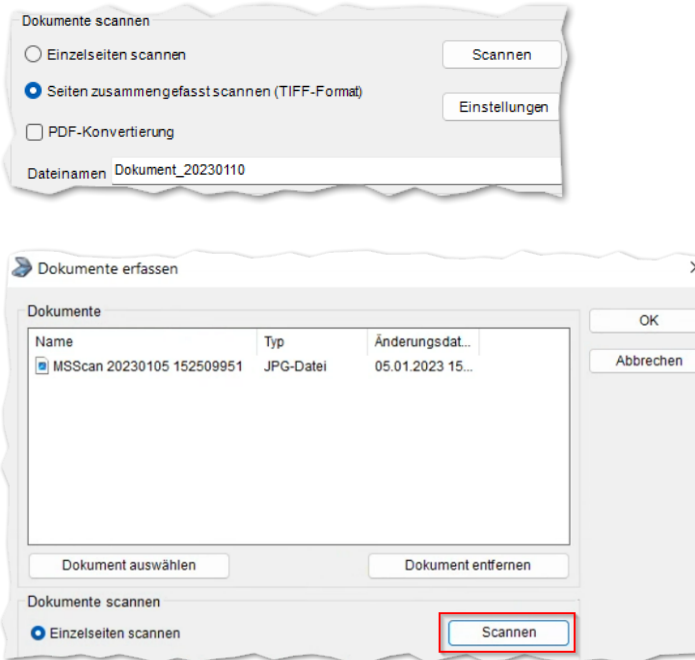

Um einen Beleg zu scannen, klicken Sie mit der linken Maustaste auf *Scannen*. Das sich nun öffnende Vorschaufenster des Scanners kann je nach Scannermodell und Scannersoftware ein unterschiedliches Aussehen haben.

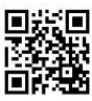

Seite **3** von **4**

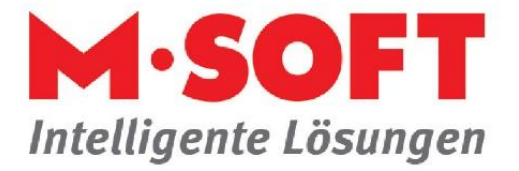

## Ein Beispiel:

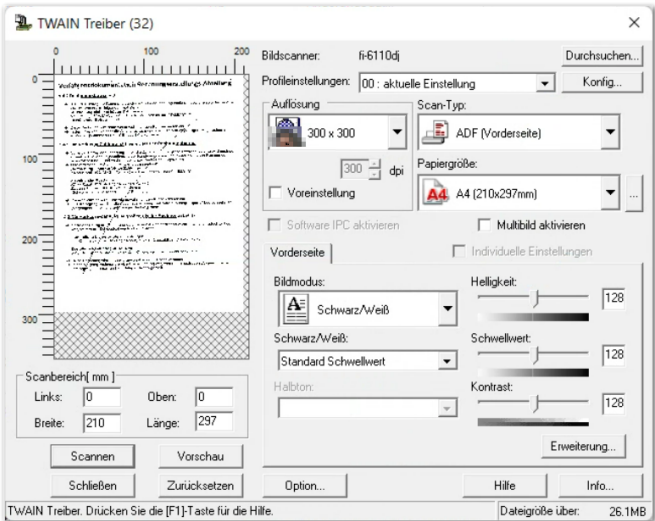

Ist der Beleg gescannt, schließen Sie das Fenster. Das gescannte Bild wird jetzt im Vorgangsordner abgelegt. Der Dokumentenname wird von der Scannersoftware mit Datum und Zeitstempel angelegt.

## Weitere Funktionen:

Sollten Sie eines unserer Dokumentenmanagement-Systeme (M•SOFT DMS oder ELO) verwenden, haben Sie die Möglichkeit die gescannten Dokumente gleich in dem jeweiligen System abzulegen.

Starten Sie das Kunden-Info-System (KIS) und klicken Sie im Menü auf den Punkt *ELO-Dokumente* (Beispiel). Die Vorgehensweise bis zum Klick auf Scannen, ist wie oben schon beschrieben, gleich. Nach dem Scanvorgang erhalten Sie eine Verschlagwortungsmaske. Hier können Sie Informationen zum gescannten Dokument eintragen, die den Ablageort im Archivsystem beeinflussen. Ebenfalls kann im Archivsystem nach diesen Informationen gesucht werden.

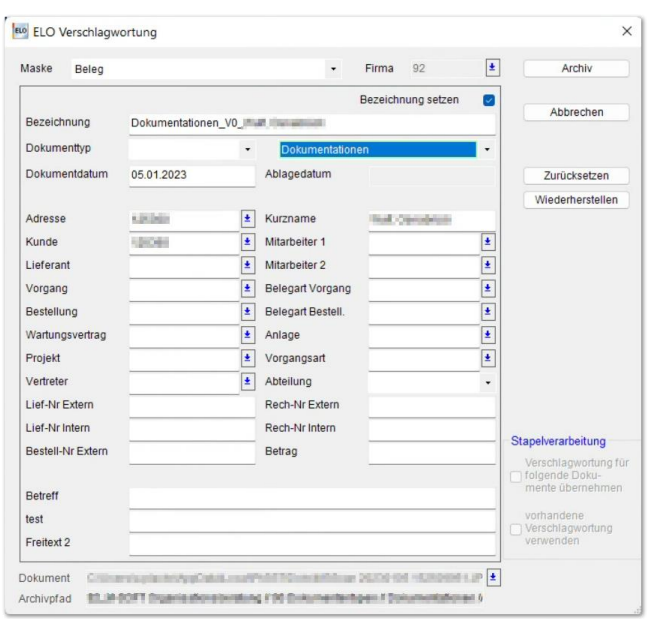

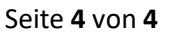

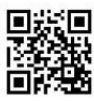